## **HOW TO VIEW & PRINT A LICENSE / PERMIT / CERTIFICATE**

- 1) Login to https://amanda-portal.idph.state.ia.us/adpereh/portal/#/dashboards/index
- 2) If any changes need to be made make them and then click **Continue** from your profile page. If your Profile is correct then click on the **My Programs** link on the left side of the screen.

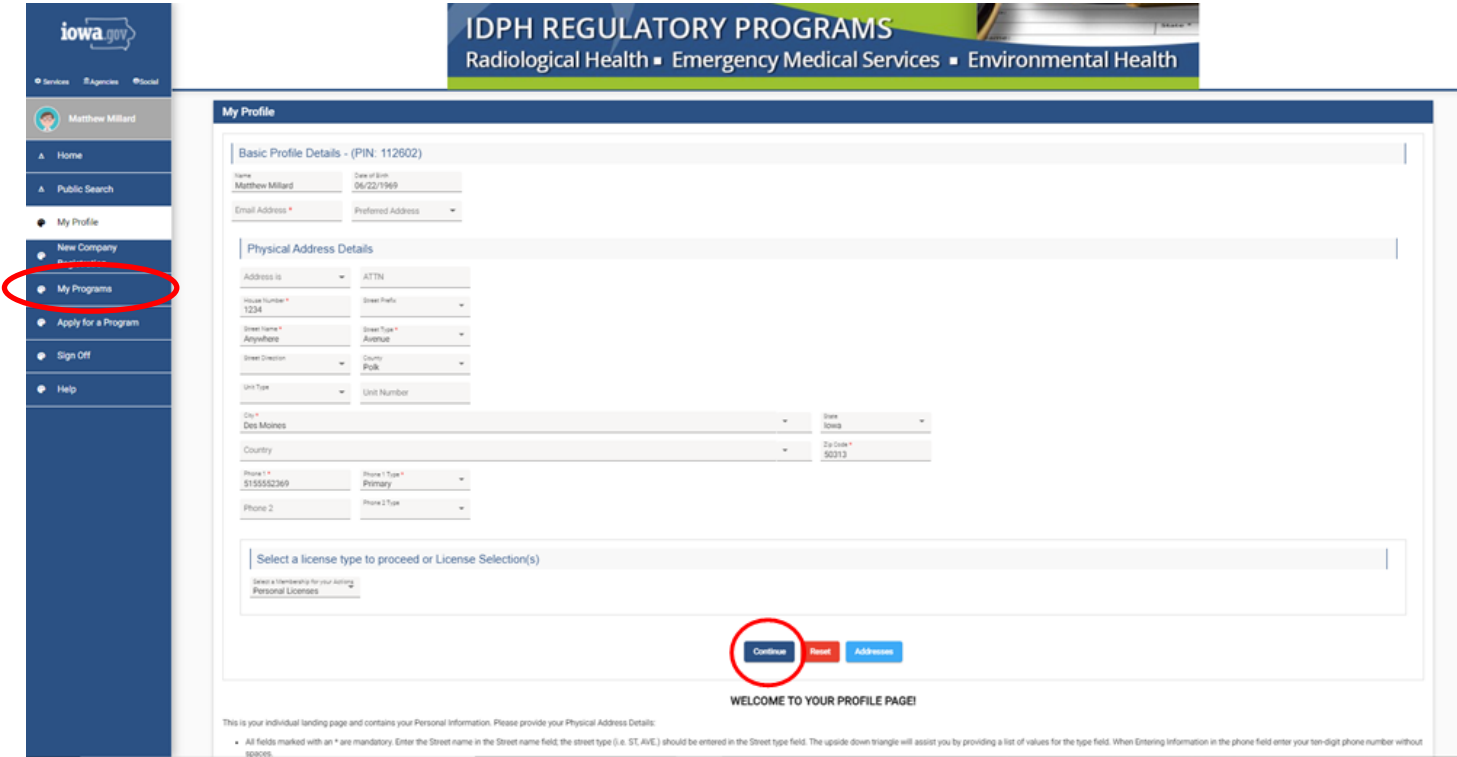

On your programs page, you will see your active license number. 3) Click "Details" on your active license.

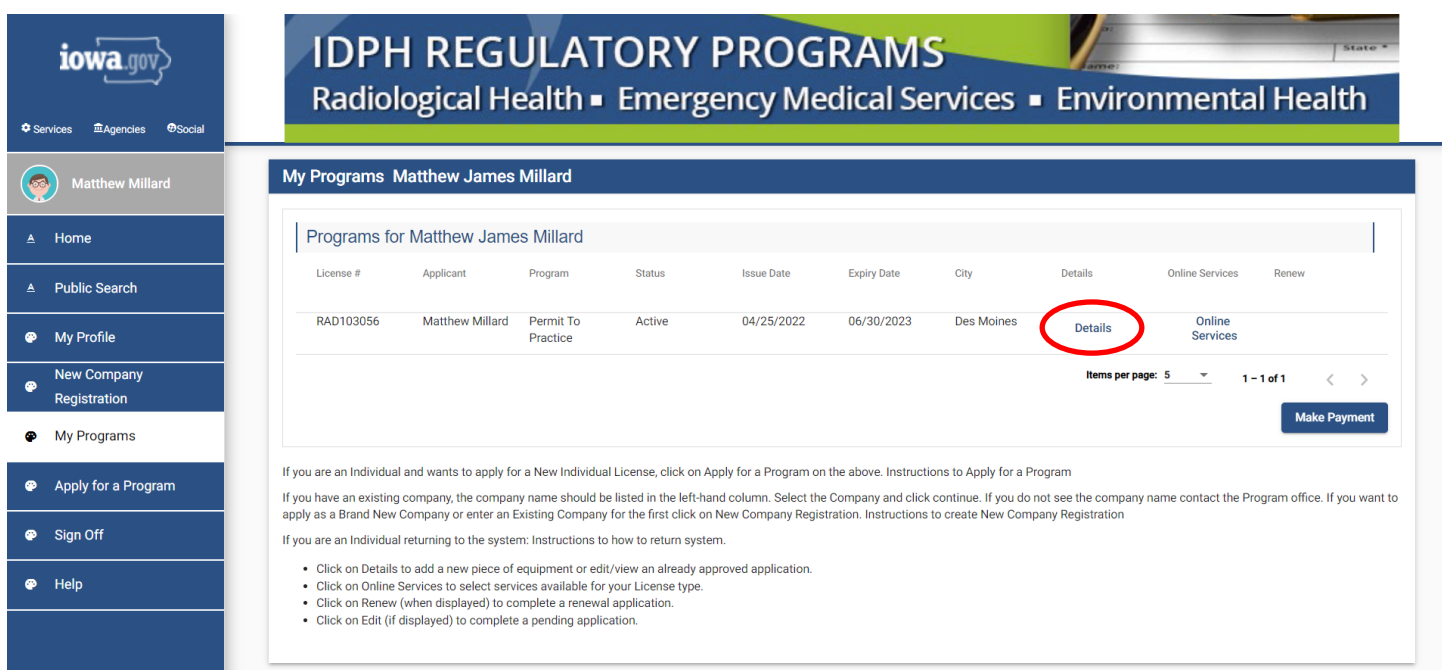

This will take you into the details of your active license.

4) Scroll all the way to the bottom - you will see a list of attachments.<br>5) Click "View" next to the attachment - a PDF you can view/print will

5) Click "View" next to the attachment - a PDF you can view/print will open with your License/Permit/ Certificate.

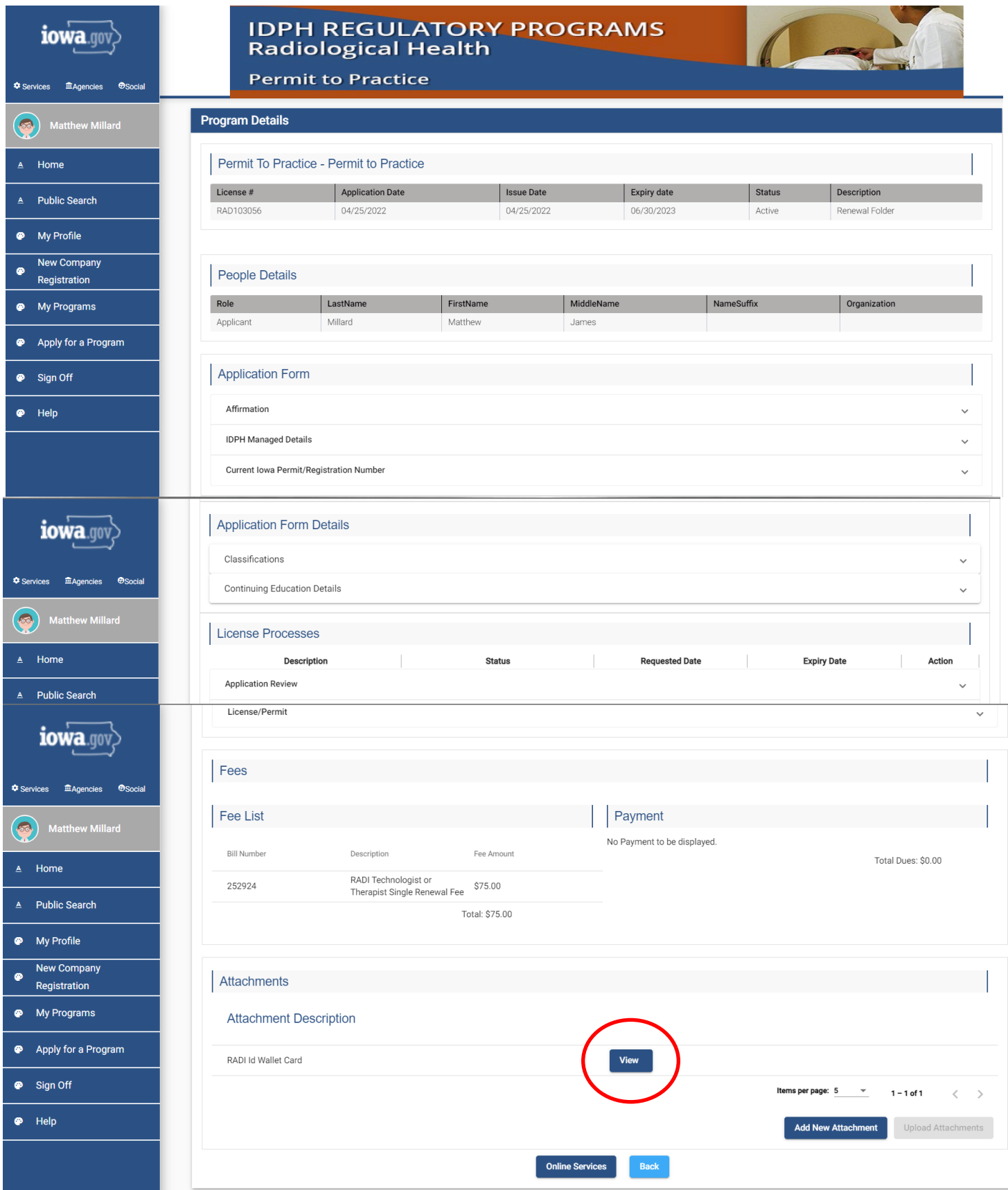